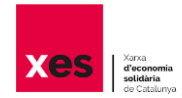

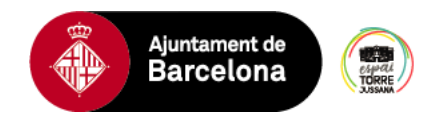

# **TUTORIAL PER FER EL BALANÇ COMUNITARI**

Programa de Patrimoni ciutadà - Ajuntament de Barcelona

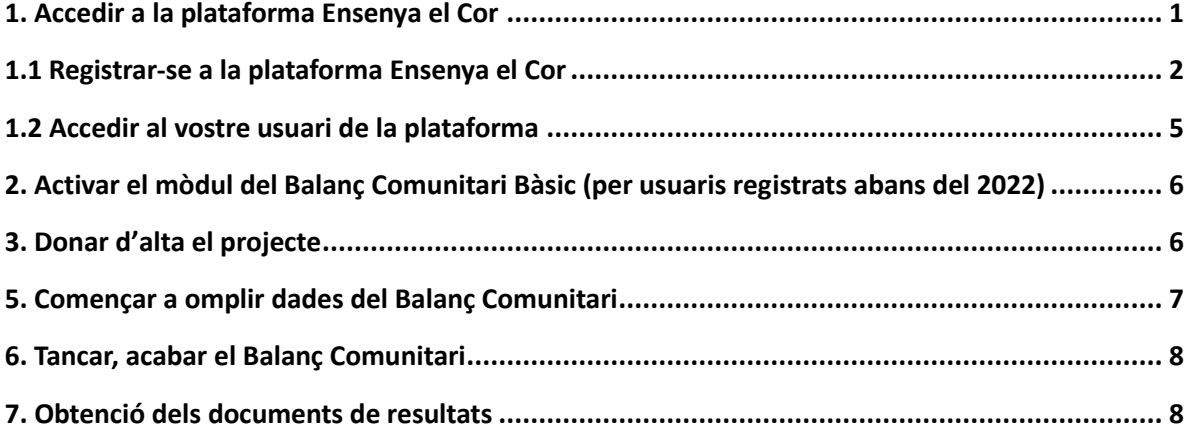

## <span id="page-0-0"></span>**1. Accedir a la plataforma Ensenya el Cor**

*NOTA IMPORTANT: Es recomanable utilitzar el navegador Firefox.*

Per fer el Balanç Comunitari s'ha d'anar a la plataforma Ensenya el Cor: ensenyaelcor.org

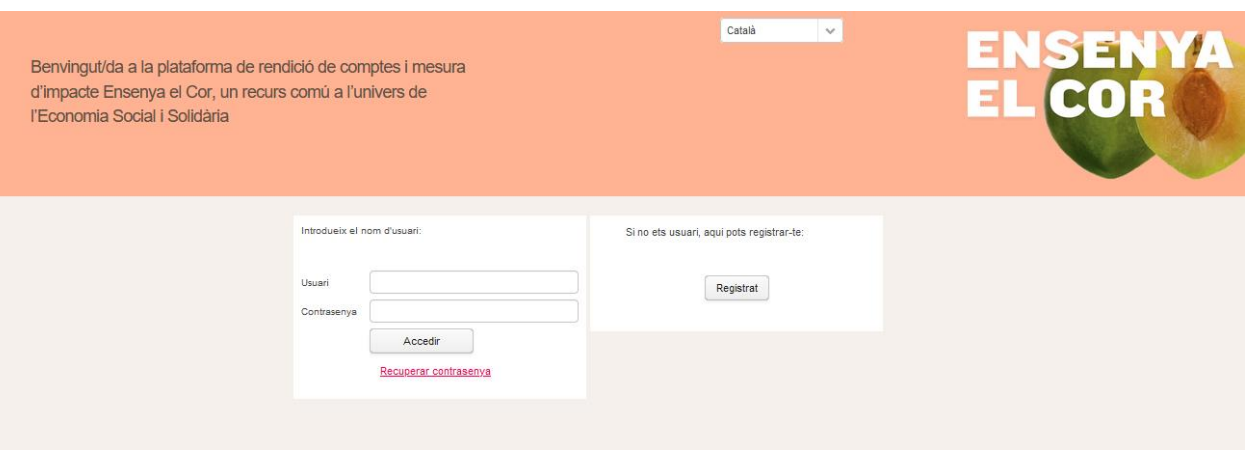

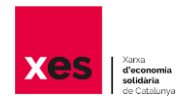

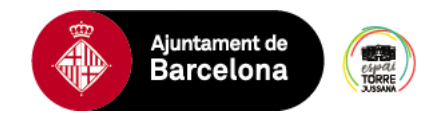

# **1.1 Registrar-se a la plataforma Ensenya el Cor**

<span id="page-1-0"></span>Si és la primera vegada que entreu a Ensenya el Cor heu de prémer el botó «Registra't». Si la mida de la pantalla és molt petita, podeu tenir problemes per prémer el botó, us recomanem que feu una reducció de pantalla prement «Control -».

El formulari de registre, com podeu veure a sota, demana algunes dades bàsiques de la organització.

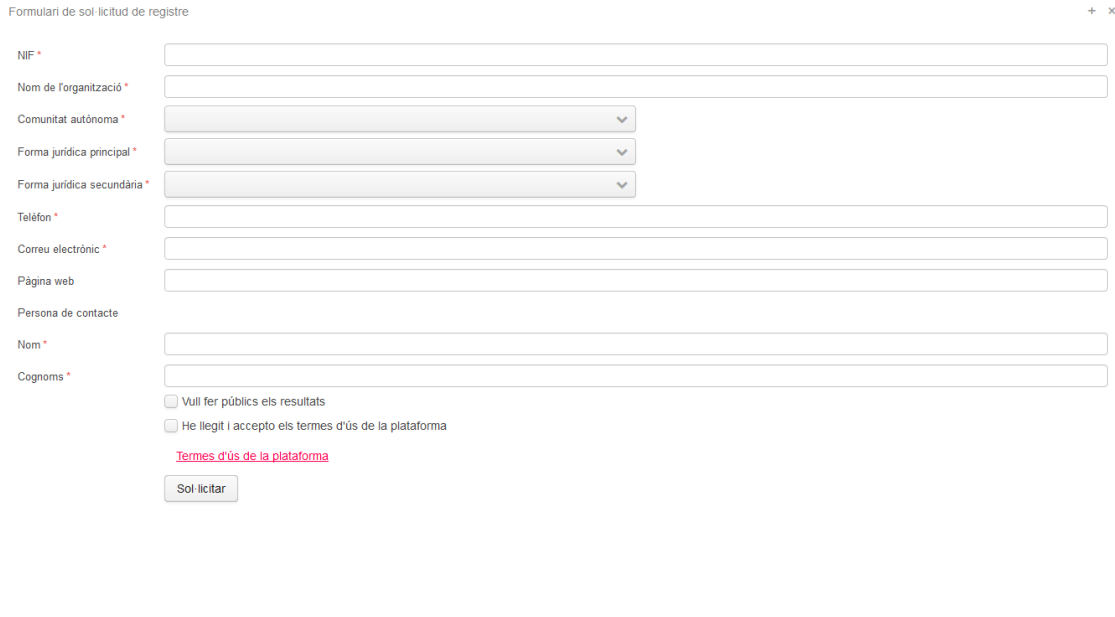

Un cop s'aprovi la vostra sol·licitud d'accés a un dels mòduls, s'enviarà per correu electrònic a l'adreça indicada en la fitxa de registre, la clau d'usuari i la contrasenya per accedir a l'eina

Indicacions sobre les preguntes d'aquest apartat:

- A la pregunta Comunitat Autònoma, heu d'escollir l'opció "Catalunya". Només amb aquesta opció es desplegarà la resta de formulari i us apareixerà el mòdul de Balanç que heu d'omplir.
- A la pregunta "Forma jurídica principal" heu d'escollir l'opció «Entitats sense ànim de lucre».
- A la pregunta "Forma jurídica secundària" escolliu quin tipus d'organització sou "«Associació; Associació de segon grau; Federació; Fundació»"
- A l'apartat de mòduls disponibles heu d'escollir quin formulari del Balanç heu de fer. Això dependrà de si el projecte disposa de personal contractat i del seu volum pressupostari

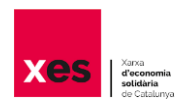

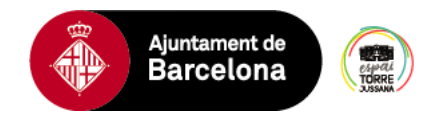

**A)** Els projectes que disposin de personal remunerat i aquest representi més de 3 jornades laborals complertes, i a més, disposi d'un pressupost superior a 100.000€, haurà de seleccionar els següents mòduls:

- o Balanç Comunitari bàsic Patrimoni Ciutadà, promogut per l'Ajuntament de Barcelona
- o Balanç Social bàsic, promogut per la Xarxa d'Economia Solidària

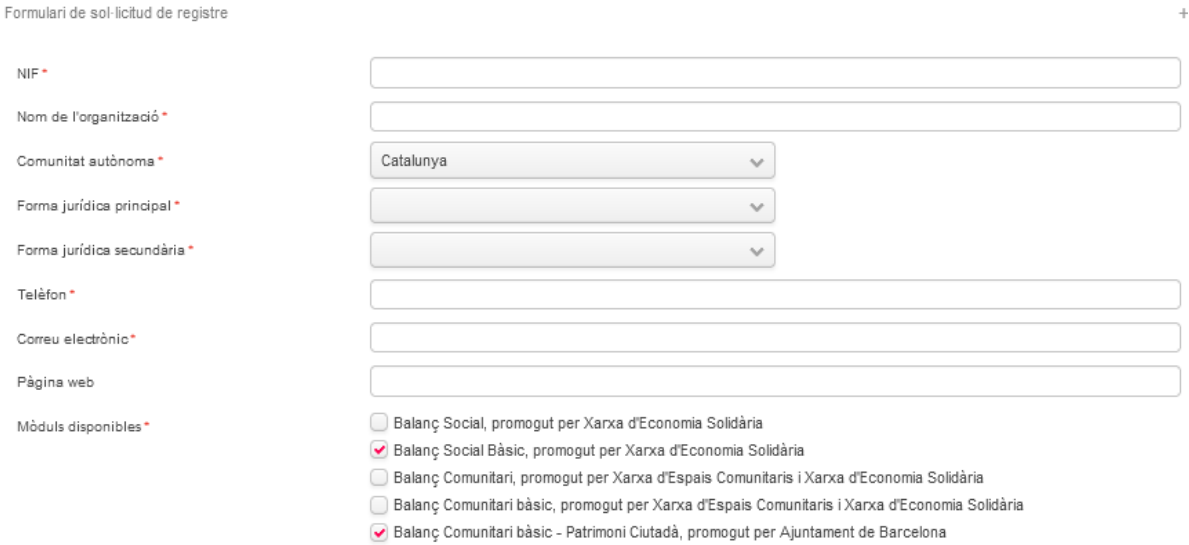

**B)** La resta de projectes (sense personal remunerat o amb persones remunerades que representin menys de 3 jornades laborals complerts i amb un pressupost inferior a 100.000€), només haurà de respondre el següent mòdul:

o Balanç Comunitari bàsic – Patrimoni Ciutadà, promogut per l'Ajuntament de Barcelona.

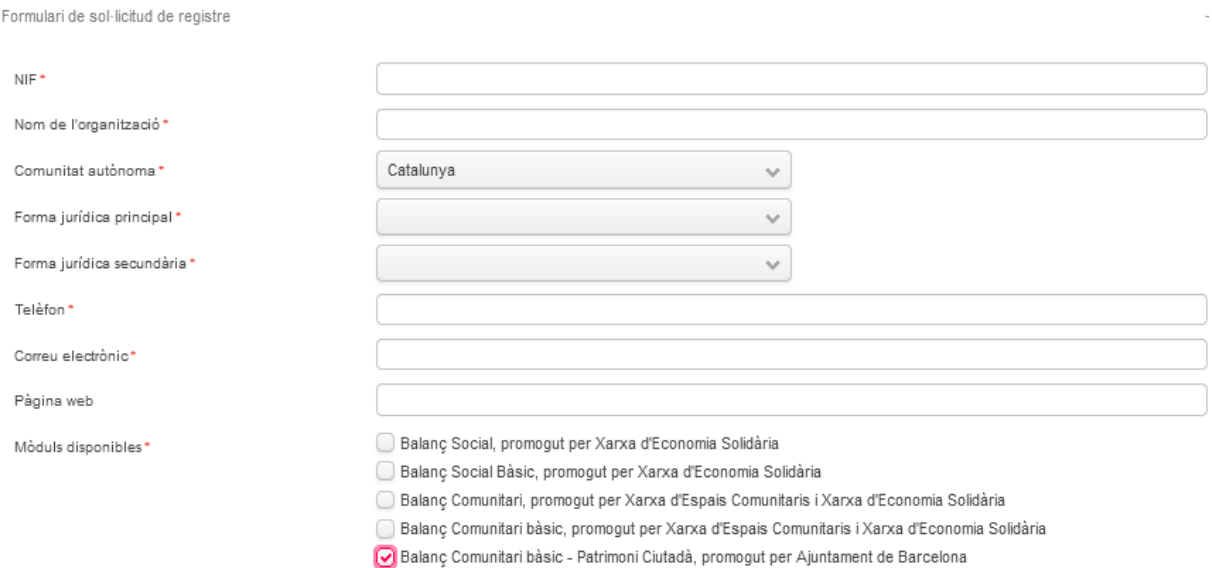

\*Aquesta selecció es pot modificar a posteriori en el perfil d'usuari.

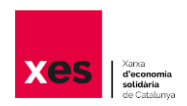

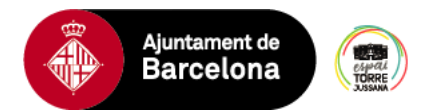

#### Al final del formulari es demana diferents permisos

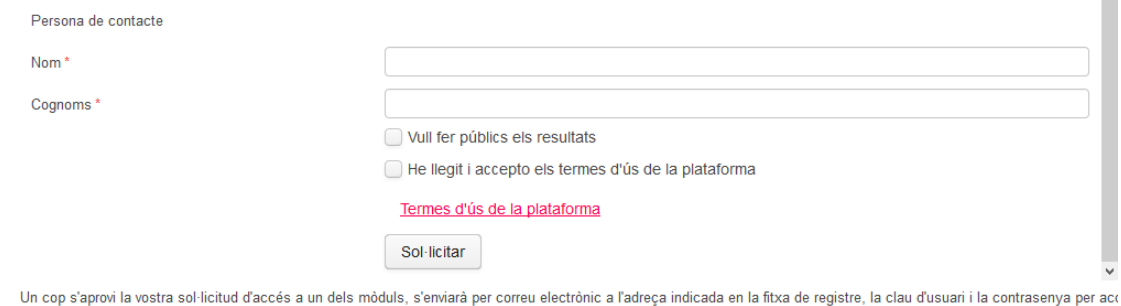

- Vull fer públics els resultats: acceptant aquesta condició significa que permeteu a la comissió de Balanç Social de la XES fer públic el vostre informe individual de Balanç Social si responeu les preguntes referents a l'entitat.
- He llegit i accepto els termes d'ús de la plataforma: l'heu de seleccionar de forma obligatòria. A l'enllaç on indica els "Termes d'ús de la plataforma" podeu veure'ls.

Un cop sol·licitada l'alta al registre, estudiarem la vostra petició i rebreu un correu amb l'acceptació d'alta i el nom d'usuari i contrasenya. Aleshores, ja ho tindreu tot per **accedir a la vostra àrea de gestió**.

La primera vegada que accediu a la plataforma amb el vostre usuari i contrasenya us apareixerà una pantalla inicial on haureu de completar les vostres dades de registre.

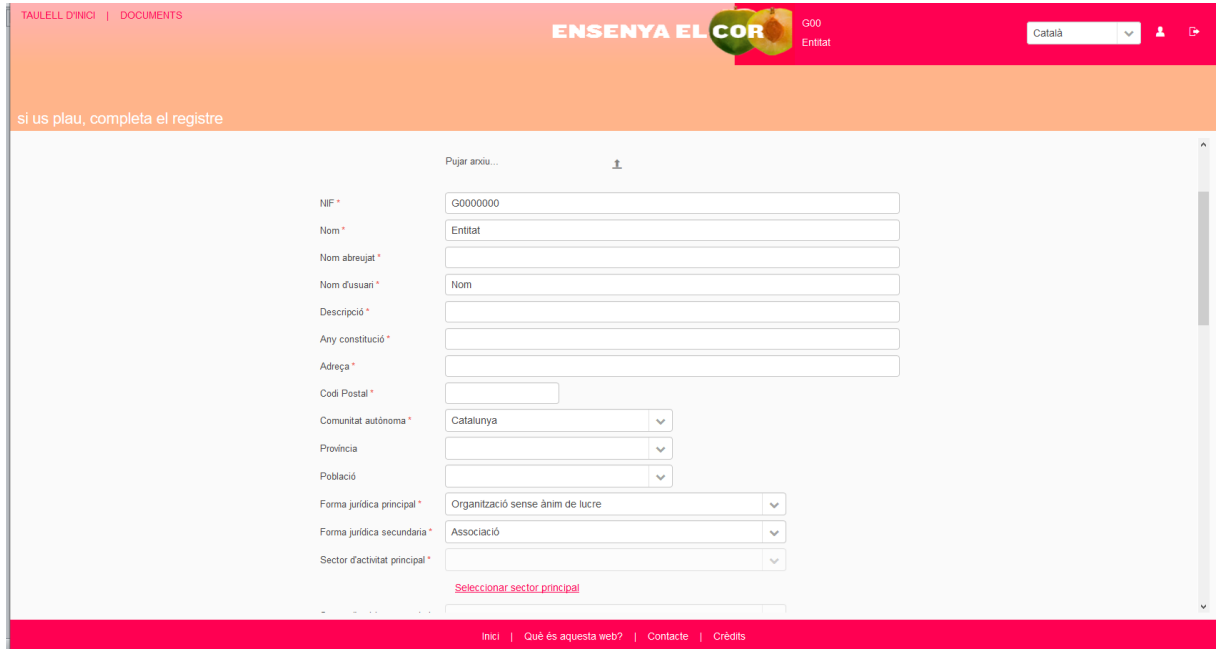

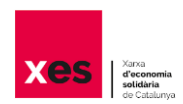

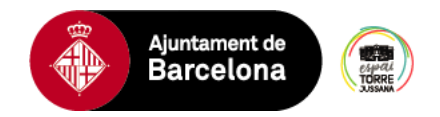

En aquesta segona fase de registre, les dades a omplir són:

- Nom abreujat  $\rightarrow$  Indiqueu el nom abreujat de la vostra organització
- $\bullet$  Descripció  $\rightarrow$  Indiqueu molt breument, la descripció de l'entitat
- Any constitució
- Adreça, CP
- Província, comarca, població, districte, barri
- $\bullet$  Sector d'activitat principal  $\rightarrow$  indiqueu el sector de l'activitat de la vostra organització escollint una de les categories del desplegable

Una vegada completades les dades de perfil ja podreu **accedir al «Taulell d'inici»** dins de la vostra àrea de gestió. En aquest taulell d'inici sempre teniu la possibilitat d'editar les vostres dades de perfil al botó superior dret amb forma de persona (al costat del canvi d'idioma). A més, dins del perfil d'usuari es pot demanar accés altres recollides de dades que no s'han demanat durant el registre.

#### <span id="page-4-0"></span>**1.2 Accedir al vostre usuari de la plataforma**

Heu d'introduir l'adreça de correu electrònic de registre i la contrasenya.

Si no recordeu quina és la contrasenya heu de prémer el botó «Recuperar contrasenya». Això us obrirà una capsa de diàleg com mostrem a sota. Heu de posar el correu electrònic o el NIF de l'entitat. Si poseu un correu incorrecte la mateixa aplicació us ho dirà. Si no recordeu quin correu era, ens podeu escriure a [info@bsxes.org](mailto:info@bsxes.org) i us el comuniquem.

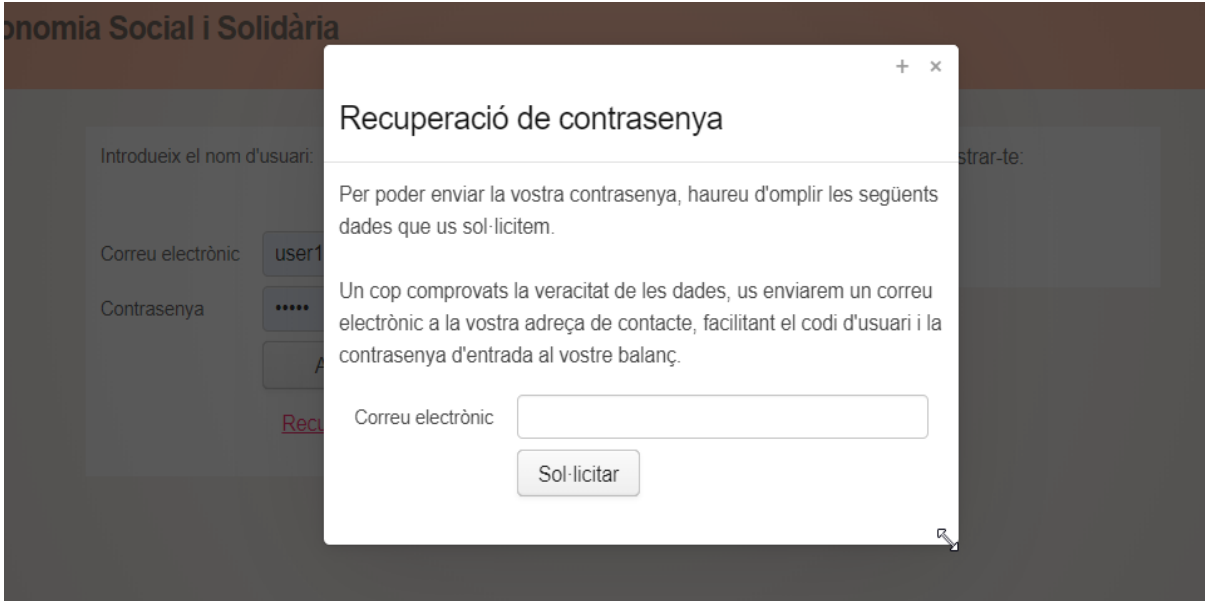

Un cop sol·licitada la recuperació de la contrasenya, us arribarà un correu electrònic amb una nova clau d'accés. Ja ho teniu tot per accedir a la vostra àrea de gestió.

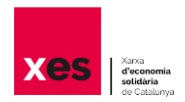

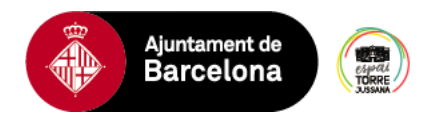

#### <span id="page-5-0"></span>**2. Activar el mòdul del Balanç Comunitari Bàsic (per usuaris registrats abans del 2022)**

Accedeix a la plataforma Ensenya el Cor. Aneu al botó superior dret amb forma de persona (al costat del canvi d'idioma). Allà podeu seleccionar el mòdul del Balanç Comunitari Bàsic Quan l'hagueu seleccionat s'iniciarà el tràmit per donar-vos accés al mòdul.

### <span id="page-5-1"></span>**3. Donar d'alta el projecte**

Al taulell d'inici hauríeu de veure les modalitats del Balanç Comunitari demanades i, si s'escau, les del Balanç Social.

Haureu de donar d'alta cada projecte vinculat a una cessió del Programa de Patrimoni Ciutadà, per tal de fer-ne el seu Balanç Comunitari. Per fer-ho, cal prémer el botó «Començar».

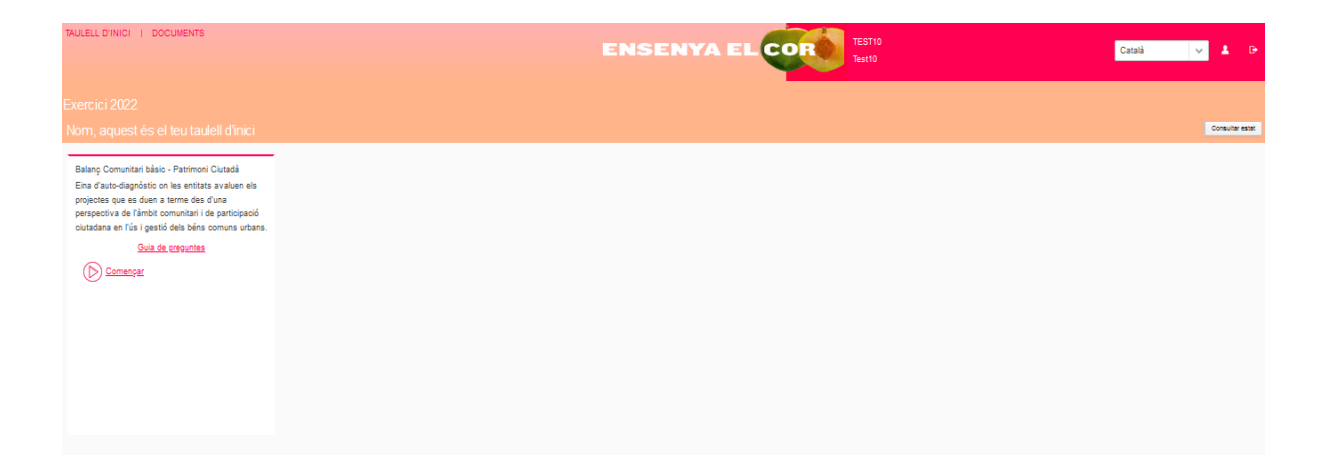

Si el projecte ja disposa d'un Balanç Comunitari bàsic d'anys anteriors, no cal que el torneu a donar d'alta, l'actualització de les dades es farà sobre les dades de l'anterior edició. Així no haureu de tornar a omplir totes les dades, només les que hagin variat.

Recordeu que el Balanç comunitari es realitza sobre el projecte que desenvolupeu, no sobre l'entitat. Pot coincidir que l'entitat i el projecte siguin la mateixa cosa, però també es pot donar que una entitat desenvolupi més d'un projecte. S'entén per projecte el conjunt d'actuacions que tenen uns objectius, dinàmica i identitat pròpia així com un mateix paraigües organitzatiu. En el marc del programa de Patrimoni ciutadà de l'Ajuntament de Barcelona, també es refereix al conjunt d'accions i/o activitats que es poden dur a terme a partir de tenir un espai cedit per part de l'administració.

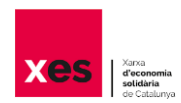

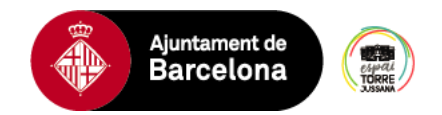

Per donar d'alta el projecte, haureu de respondre a les següents preguntes

- Nom: Indiqueu el nom del projecte
- Descripció breu: Feu una breu descripció del projecte de forma molt esquemàtica
- Any d'inici: Pot ser anterior a la constitució legal de l'entitat o de disposar de la cessió de l'espai
- Àmbit d'actuació principal: trieu l'opció del desplegable que més s'ajusti al vostre projecte
- Àmbit d'actuació complementari 1: Trieu altres àmbits on incideix el vostre projecte
- Àmbit d'actuació complementari 2: Trieu altres àmbits on incideix el vostre projecte
- Àmbit territorial principal: Seleccioneu l'abast territorial del projecte, en base a on es realitzen majoritàriament les diferents actuacions del projecte, ja sigui a nivell de barri, districte, o a nivell de municipi.
- Àmbit territorial complementari: Si el projecte realitza activitats en algun altre àmbit territorial, seleccioneu aquí el que s'escaigui.

També demanem les dades de contacte de la persona de referència del projecte, independentment de si és la mateixa persona referent de l'entitat i/o que ostenta la seva presidència, haureu d'emplenar aquestes dades.

#### <span id="page-6-0"></span>**5. Començar a omplir dades del Balanç Comunitari**

El Balanç Comunitari està organitzat en diferents pestanyes, cada una conté la possibilitat, voluntària, d'**adjuntar documentació** per recolzar les dades aportades.

Per a facilitar la recollida de dades, al costat dret de cada pregunta hi ha una **finestra informativa** que, si la premeu, veureu més detall de quines dades es demanen i on es poden trobar (aquesta informació també la teniu disponible a les guies de preguntes).

Al final de cada bloc teniu el **botó per «Desar»** la informació que heu aportat. No cal que acabeu un bloc per desar, de manera que podeu sortir i entrar en qualsevol moment, i la informació que hagueu posat seguirà guardada.

Si necessiteu ajuda per emplenar el formulari, disposeu d'una guia de preguntes que podeu trobar al Taulell d'inici de la plataforma Ensenya el cor. També podeu demanar suport a l'Oficina Tècnica de Patrimoni Ciutadà a través del corre[u suportpatrimoni@t](mailto:suportpatrimoni@)jussana.cat

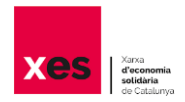

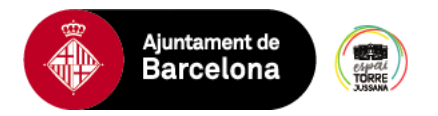

#### <span id="page-7-0"></span>**6. Tancar, acabar el Balanç Comunitari**

En qualsevol moment podeu comprovar si les dades aportades són correctes i estan completes. Per fer-ho, heu de **prémer el botó «Consultar estat»,** que trobareu a la cantonada superior dreta, o bé, si esteu al taulell d'inici, a la capsa de Balanç Comunitari.

Una vegada hagueu omplert totes les preguntes al taulell d'inici us **apareixerà el botó «Tancar»**. Si el premeu, es donarà per tancat el Balanç, i ja no podreu accedir a editar les dades (veureu que posa «Estat: TANCAT»).

Si responeu les preguntes a nivell d'entitat (Balanç Social) i a nivell de projecte (Balanç Comunitari) haureu de tancar els dos balanços.

#### <span id="page-7-1"></span>**7. Obtenció dels documents de resultats**

Quan un balanç està tancat no s'obtenen automàticament els documents de resultats. En aquest moment des del Programa patrimoni ciutadà d'ús i gestió comunitàries de l'Ajuntament de Barcelona es genera la corresponent documentació**.** Cada pas s'informa per correu electrònic. En acabat, disposareu dels documents amb les vostres respostes i resultats a la secció DOCUMENTS de la vostra àrea de gestió.

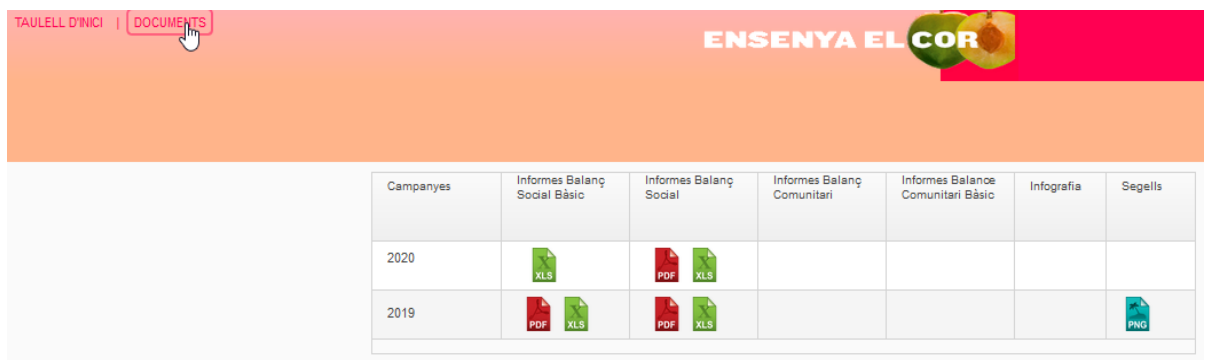